## Gmail 信件收至本機 Outlook (您的校園 Gmail 信件將會清空)

1.登入 Google 帳戶,點選右上角頭像的「管理你的 Google 帳戶」。

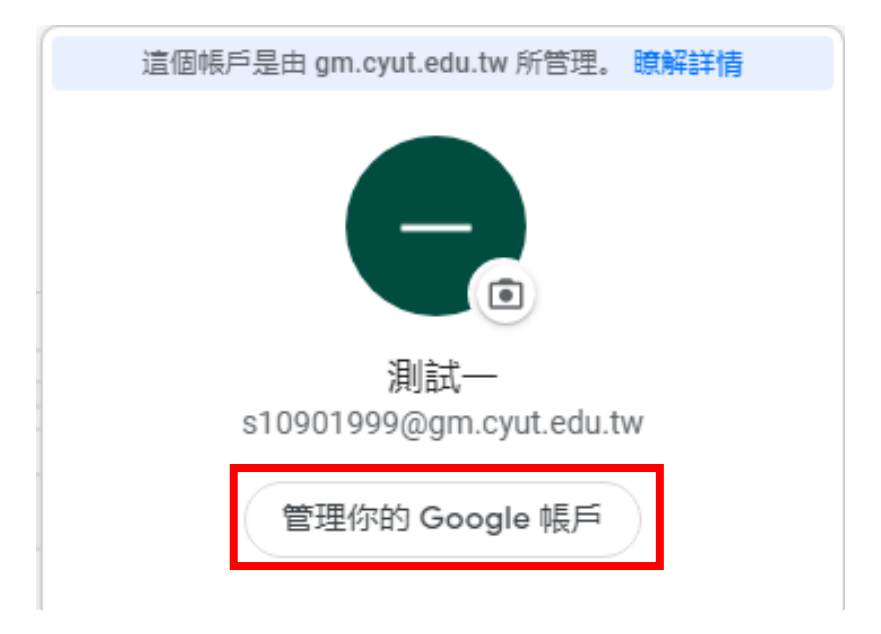

2.選擇「安全性」,並至下方開啟「低安全性應用程式存取權」。

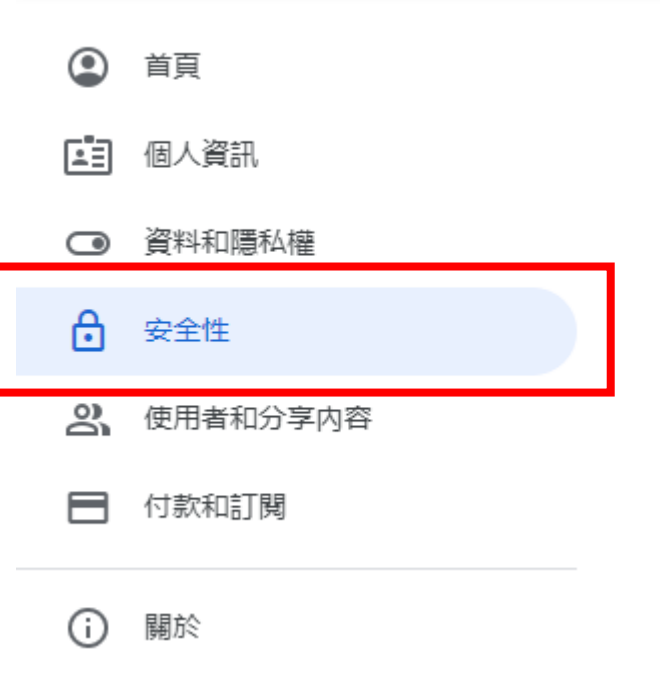

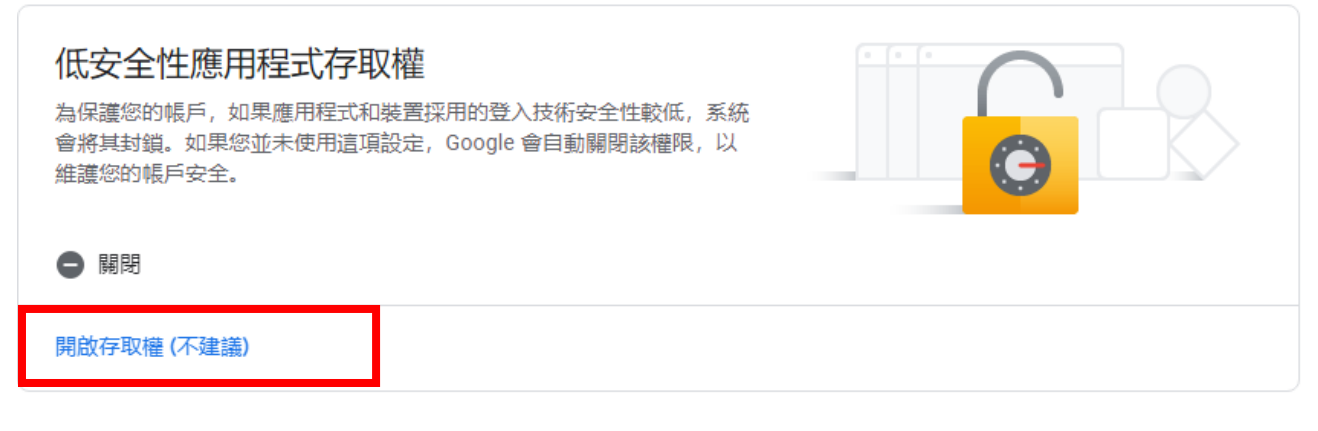

## ← 低安全性應用程式存取權

某些應用程式和裝置採用的登入技術安全性較低,將導致您的帳戶出現安全漏 洞。建議您停用這類應用程式的存取權;當然,您也可以選擇啟用存取權,但 請瞭解相關風險。如果您並未使用這項設定, Google 會自動關閉該權限。 瞭 解詳情

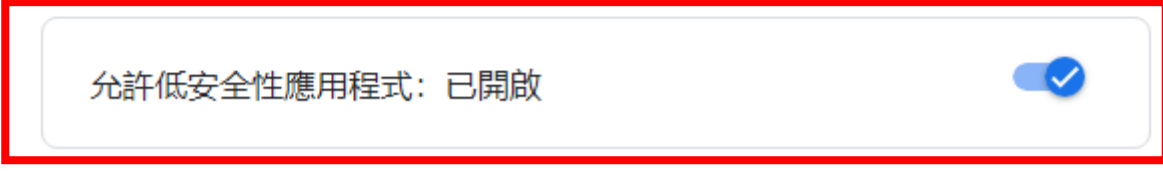

3.至 Gmail,選取「查看所有設定檔」。

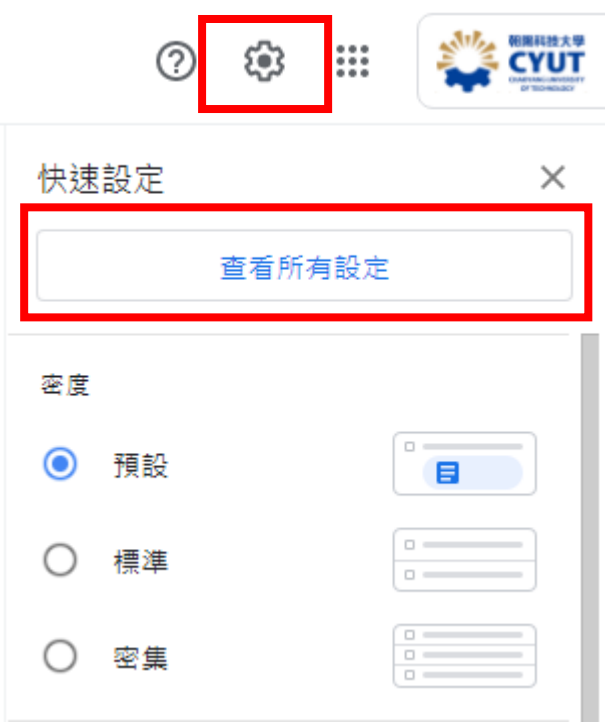

4.選取「轉寄和 POP/IMAP」,開啟「POP 下載」,及當郵件以 POP 存

取後的下選單選擇「刪除 朝陽科技大學郵件 的副本」。

設定

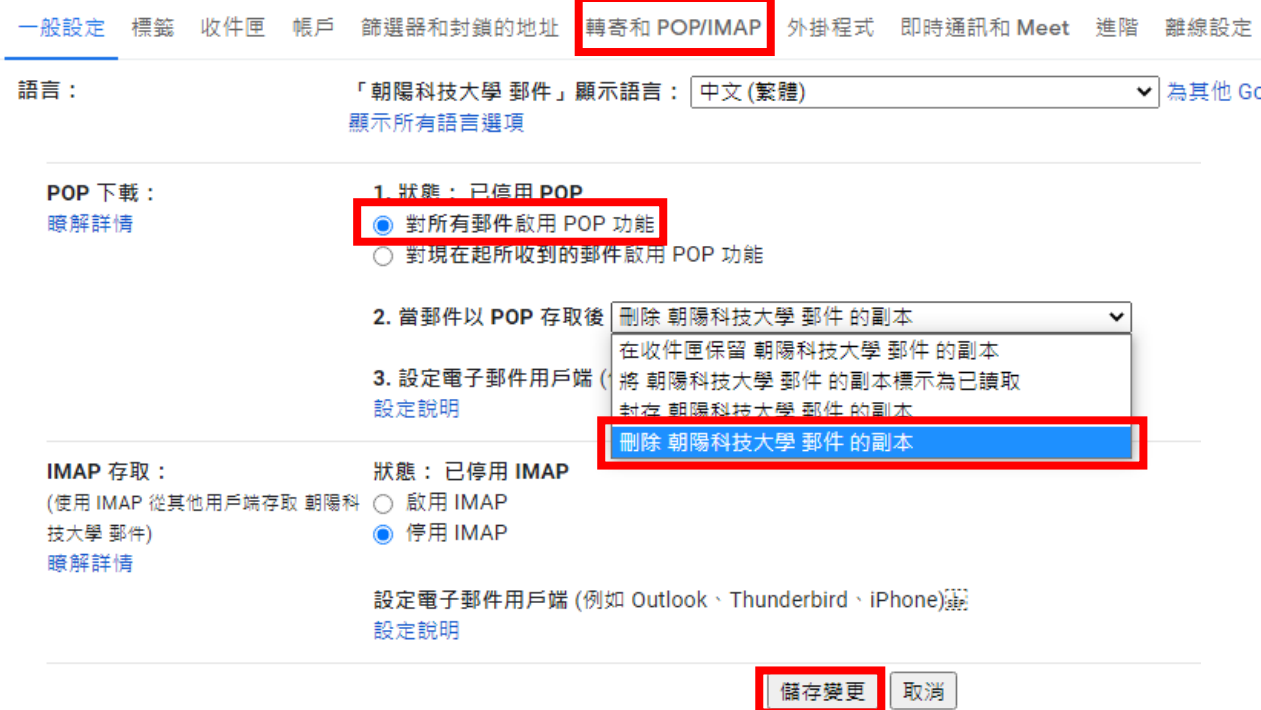

5.至本機 Outlook「新增帳戶」,選取「手動設定或其他伺服器類

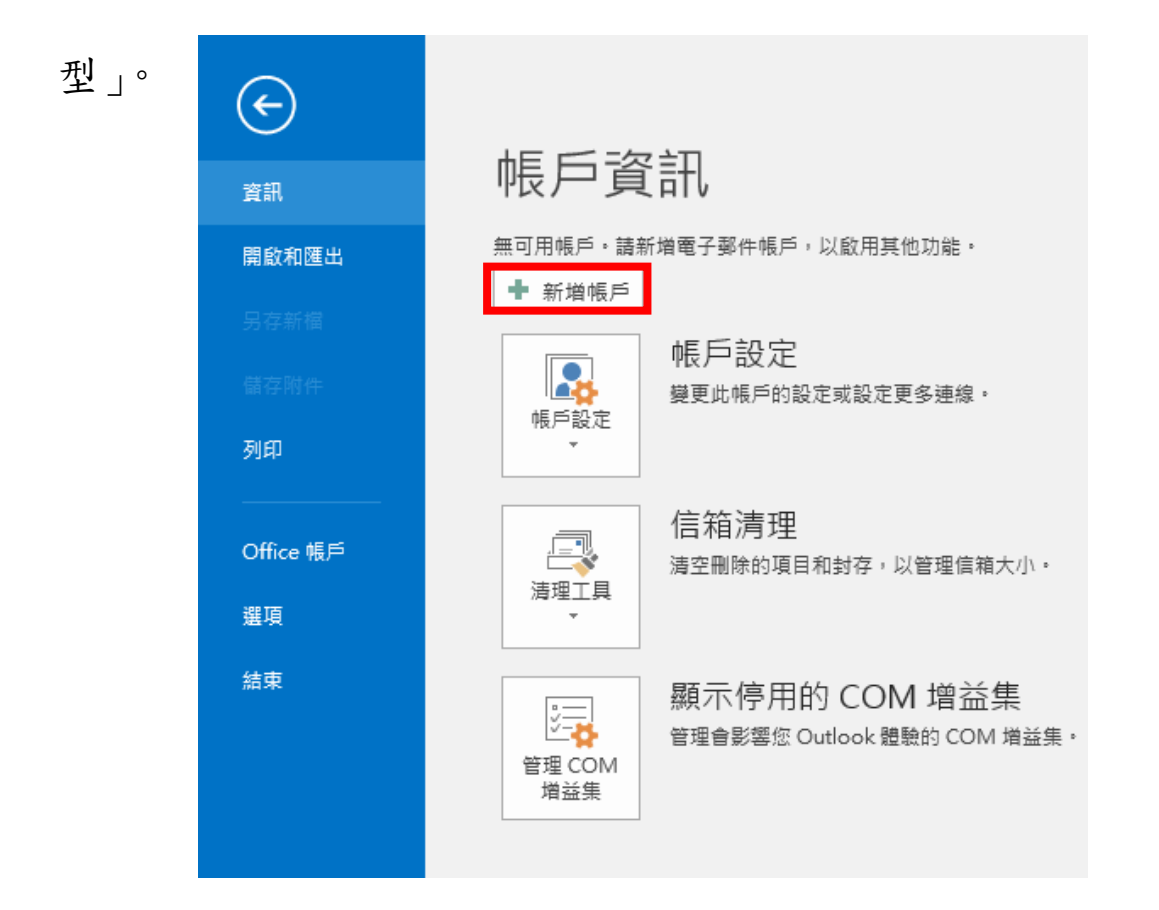

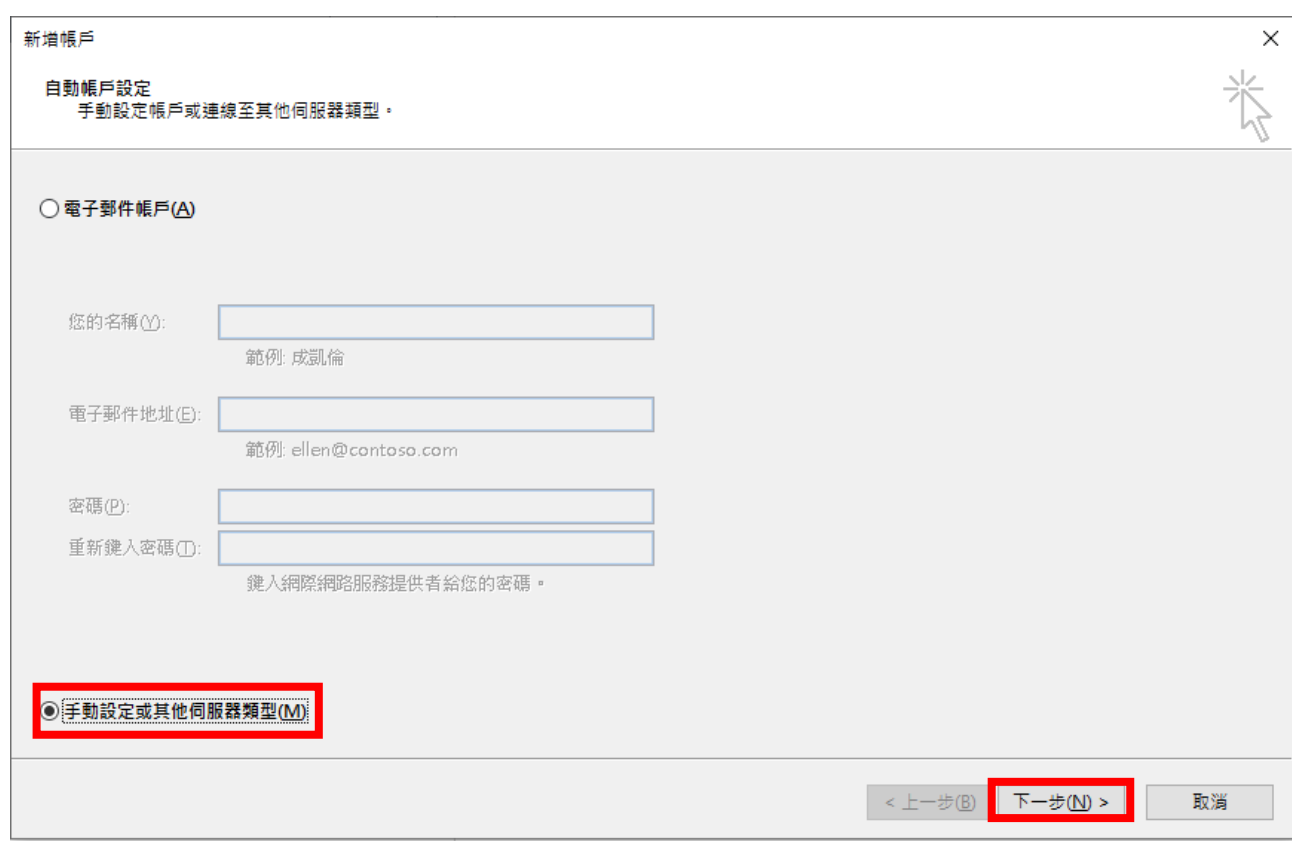

## 6.選取「POP」。

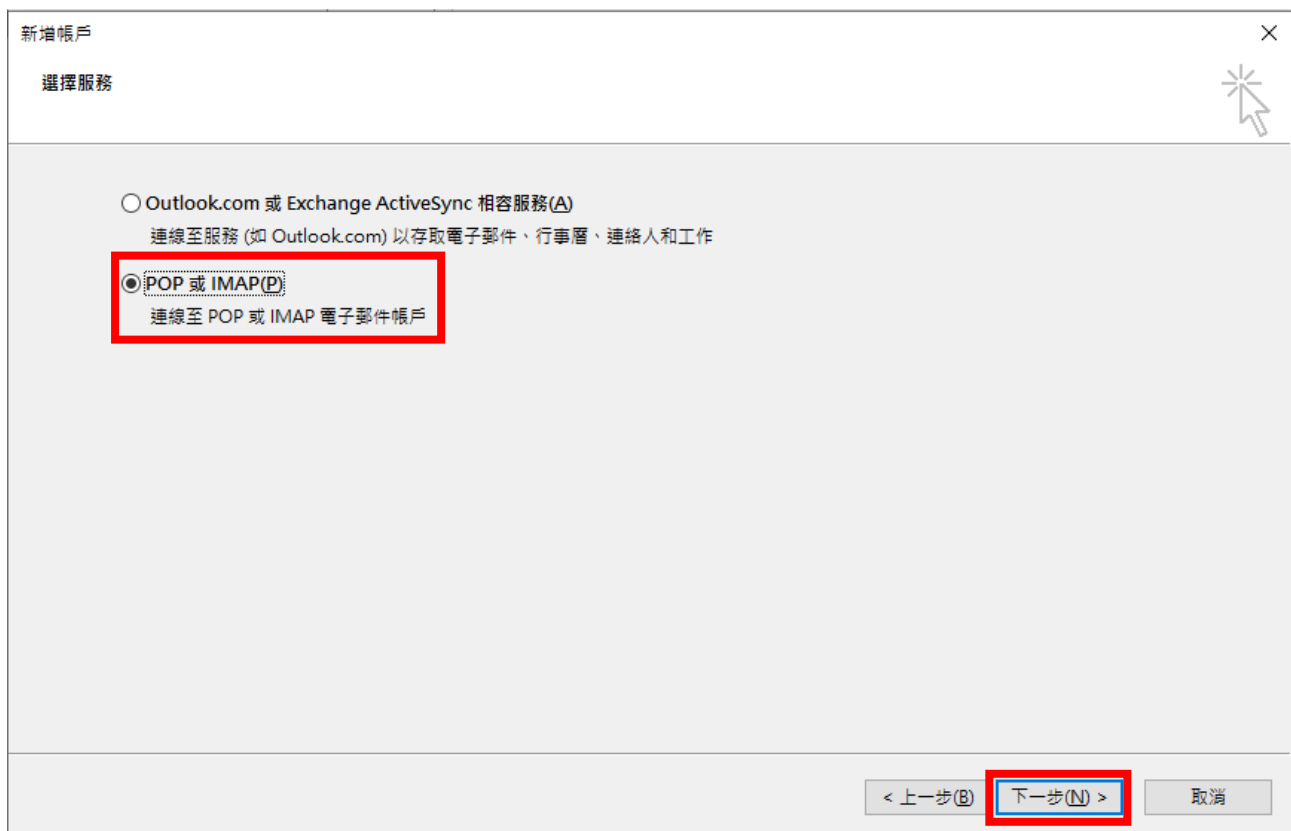

7.填入「使用者資訊」、「伺服器資訊」與「登入資訊」為 Google 帳

號,再點選其他設定。

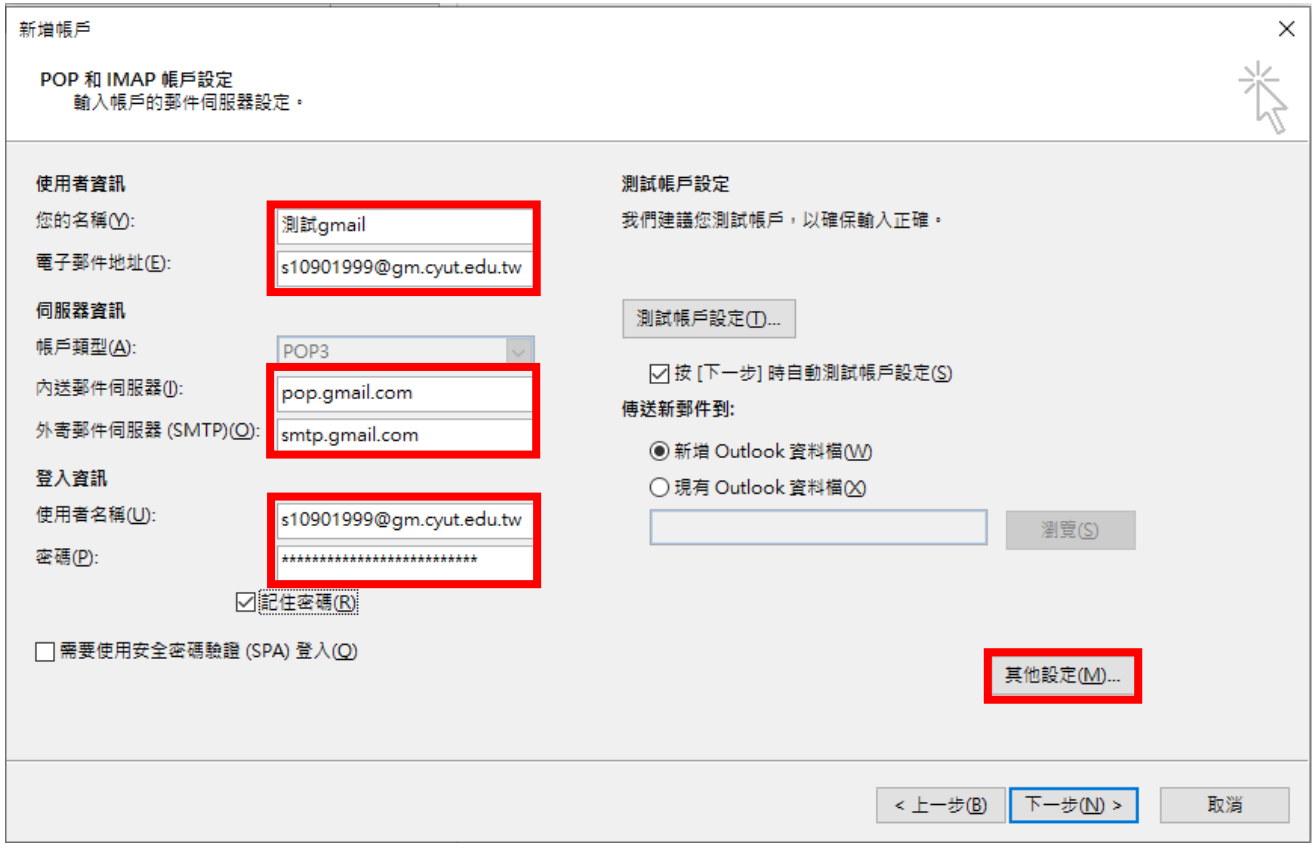

8.選取「外寄伺服器」,勾選「我的外寄伺服器(SMTP)需要驗證」。

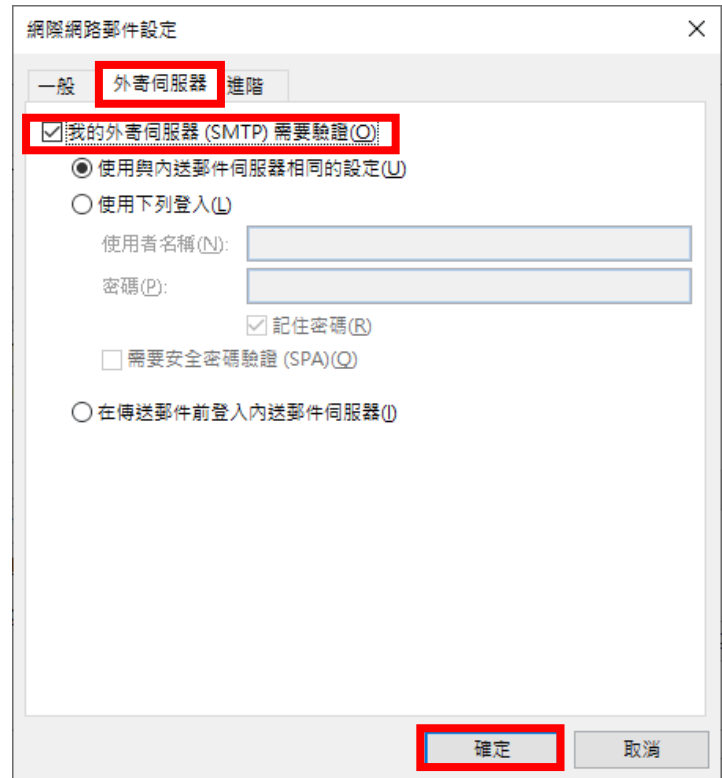

9.選取「進階」,將方框內的所有資料填寫正確。

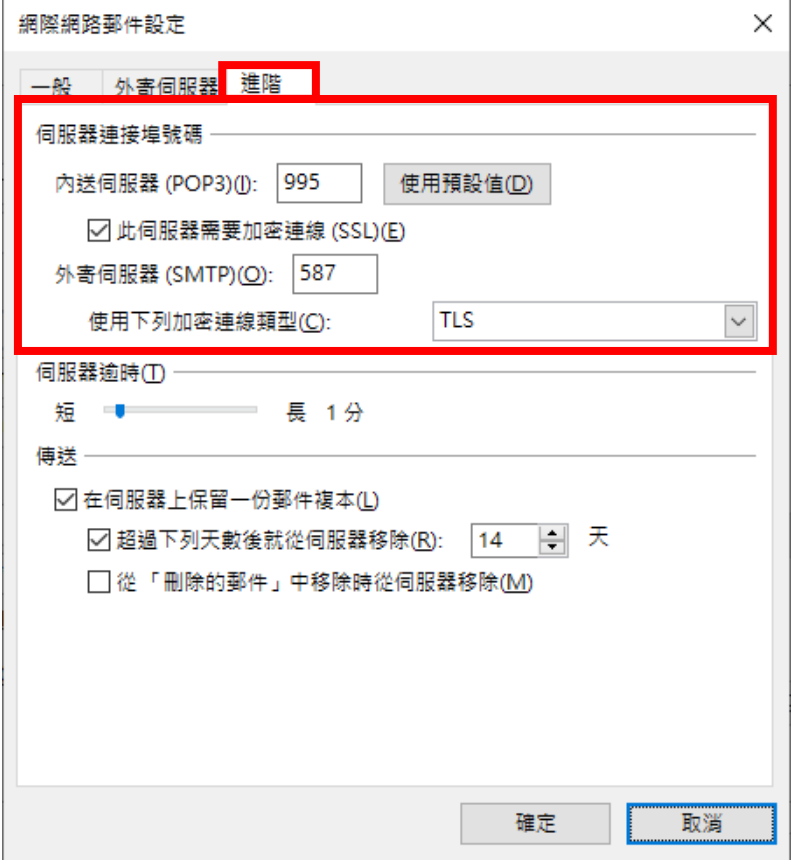

10.點選「下一步」,驗證完成點選「關閉」。

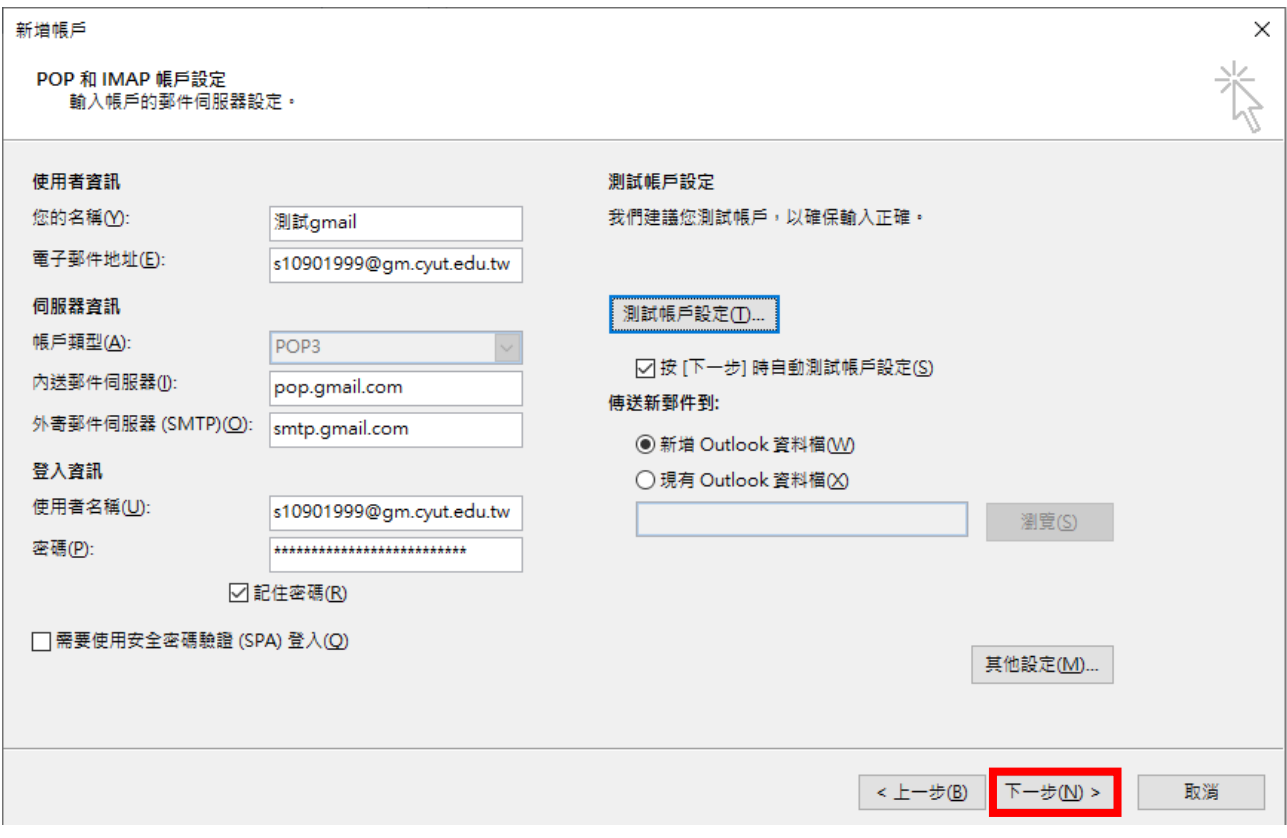

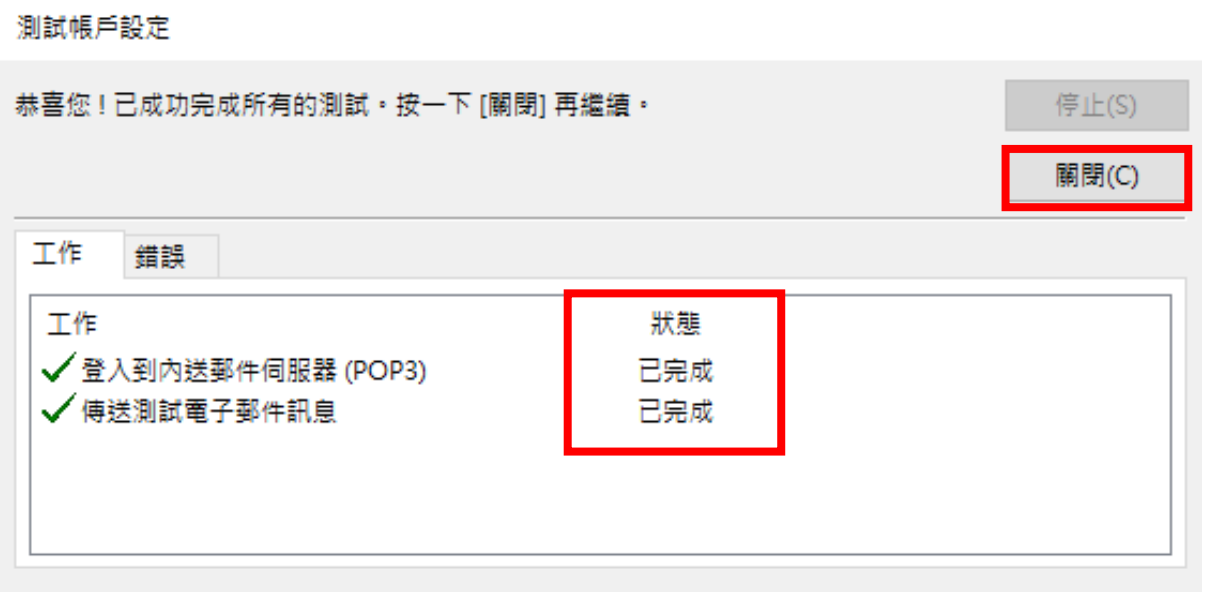

11. 確認 Outlook 連結「Gmail」,並點選「傳送/接收」更新郵件。

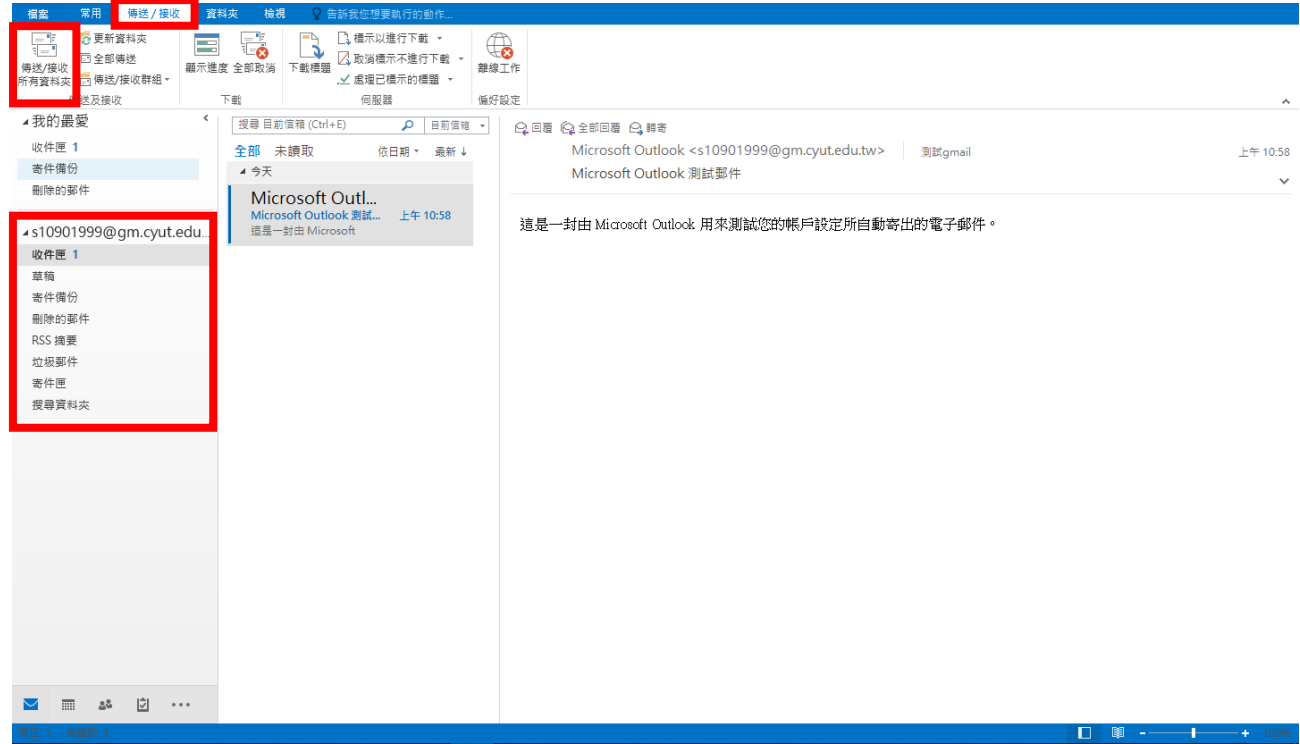

12.進行郵件同步,依郵件量會不同有等待時間。

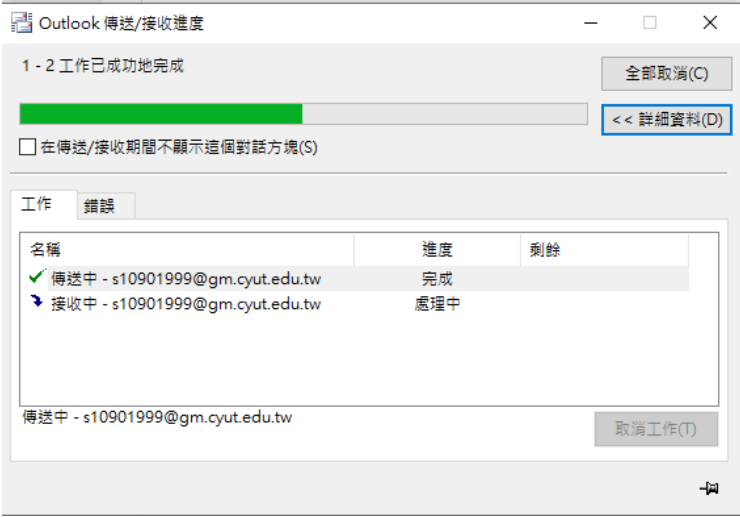